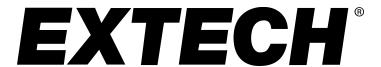

# Software Help Manual 407001-PRO

**Data Acquisition Software** 

# **Software Introduction**

The 407001-PRO software program provides a means to collect data from compatible meters to a PC based computer/laptop. The Data can be viewed in a Data List or on a Chart and can be saved as a CSV or TXT formatted file that can be viewed in Notepad or Excel. The program is simple to use via the graphical user interface with and all major functions are located in the main window indicated with icons or in menus.

### **System Requirements**

Operating System: Windows 7, Windows 8.1, and Windows 10

### Minimum hardware requirements

- PC with 1GHz or faster 32-bit (x86) or 64-bit (x64) processor
- 1GB RAM for (32-bit) OS or 2GB RAM for (64-bit) OS
- At least 100 MB hard disk space for the supplied software
- DirectX 9 graphics device with WDDM 1.0 or higher driver
- 800 x 600 display resolution

# Main Menu

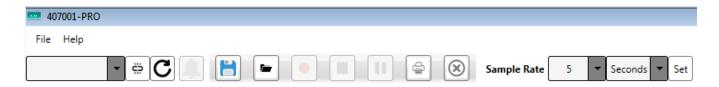

| <u>lcons</u>              |             |                                      |  |  |
|---------------------------|-------------|--------------------------------------|--|--|
| Ä                         | Connect     | Connect COM port                     |  |  |
| C                         | Refresh     | Refresh COM ports                    |  |  |
|                           | Alarms      | Set Alarm limits for each channel    |  |  |
|                           | Save        | Save recorded data to the PC         |  |  |
|                           | Open        | Open a saved data file               |  |  |
|                           | Start       | Start a Real-time data recording     |  |  |
| $oldsymbol{\mathfrak{S}}$ | Run         | Real-Time Data recording is active   |  |  |
|                           | Stop        | Stop the Real-time recording         |  |  |
| II                        | Pause       | Pause the Real-time recording        |  |  |
|                           | Print       | Print the Data list or Chart         |  |  |
| $\otimes$                 | Clear       | Clear Data from Data List and Chart  |  |  |
| 5                         | Sample Rate | Sample rate units (1, 5, 10, 15, 30) |  |  |
| Seconds 🔻                 | Rate Type   | Seconds, Minutes, Hours              |  |  |
| Set                       | Set         | Enter the Sample time values         |  |  |

### File Menus

#### File

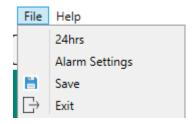

24 / 12 hour clock setting Alarm Settings Save recorded data to the PC Exit the program

# Help

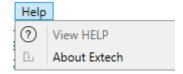

View Software help document Help About – Software version

# **Operation**

### **Starting communication**

Connect the 407001-USB cable to the PC USB port.

Power on the meter and connect the RS232 port to the 407001-USB cable.

Set the USB cable switch to the correct setting based on the chart in the cable instructions.

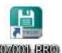

Double-click the 407001-PRO shortcut to start the program.

Select the USB COM port from the list.

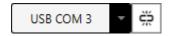

Click the COM port button to connect to meter.

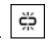

If the COM port does not connect, click the refresh button to refresh the COM port list, and try again.

A message will appear in the status window at the bottom of the 407001-PRO display, indicating that the meter is now connected.

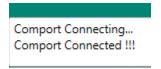

#### **Live Data View**

Data present in this display indicates the meter is connected and is actively sending data to the software.

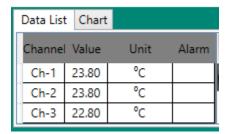

# **Real-Time Data Recording**

Set the **Sample Rate** before starting the recording. (Default is 5 seconds)

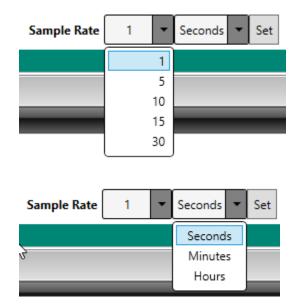

Click the **SET** button to enter your Sample Rate values.

Click the **Start** button to start the recording.

Click the **Pause** button to pause the recording.

Click the **Stop** button to stop the recording.

When the **Stop** button is pressed, a message will appear to save the recorded data.

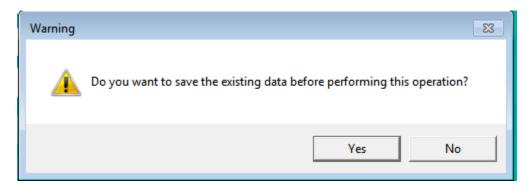

Click **YES** to save the data.

Click NO to continue.

When the **Clear** button is pressed, a message will appear to save the recorded data.

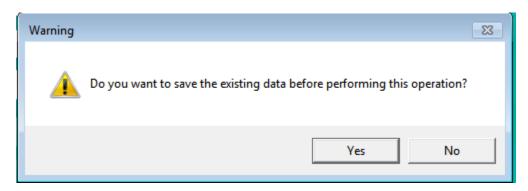

Click YES to save the data.

Click NO to discard the recorded data from the Data List and Chart.

Click **YES** and choose the file type (csv or txt) to save your recorded data to the PC. The default is .csv

### Select the folder location on the PC and click Save

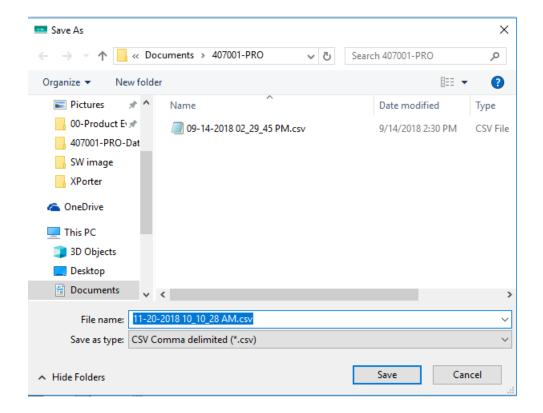

The maximum size for a recorded data file is 10,000 records.

# **Viewing Recorded Data**

#### **Real-Time Data**

During a Real-Time recording, view data in a Data List or Chart format.

#### **Data List**

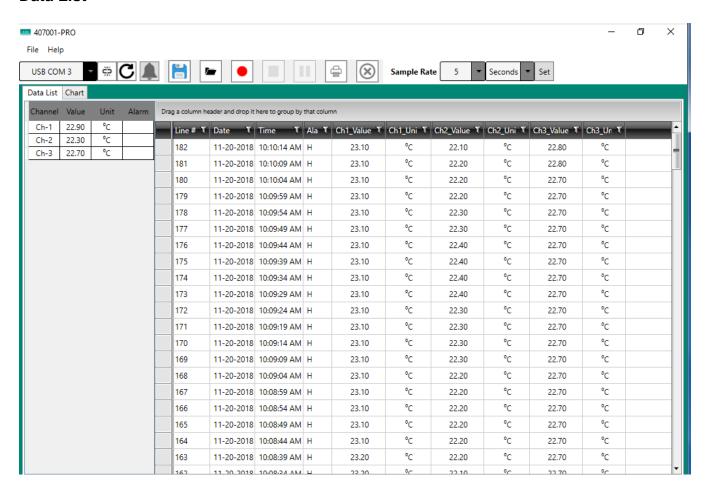

#### Chart

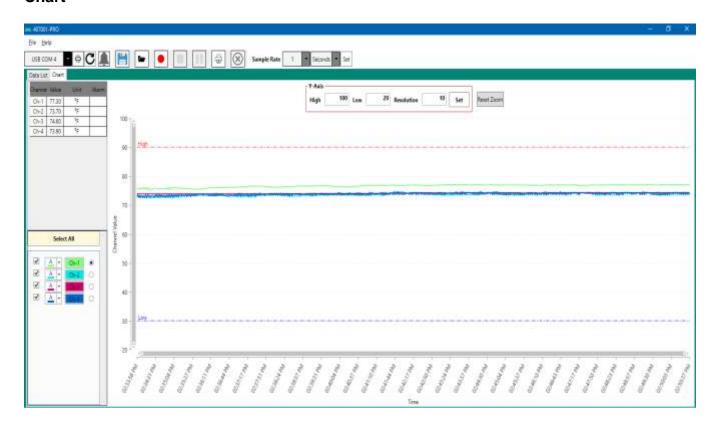

# **Chart Operation**

#### Select All:

Check the boxes on the left to select the channels to appear on the chart. Select the radio button on the right to choose the channel alarm limits displayed on the chart. Change the color of the trace for each channel from the selection list.

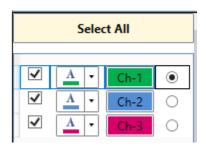

#### Alarm:

Click on the Alarm icon and enter the alarm limits for each channel. The alarm traces will appear on the chart if they are in the Y-Axis range.

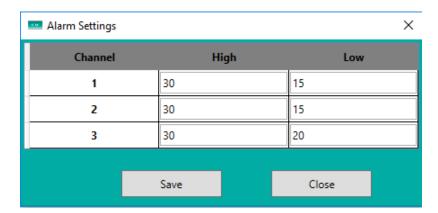

#### Y-Axis:

Set the high and low limits of the Y-Axis display and the Y-Axis data resolution. Click Set to enter the values.

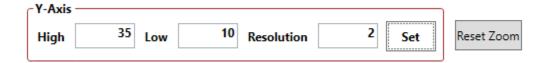

#### Zoom:

To enlarge an area of the chart for closer examination, use the left mouse button to select a portion of the data on the chart. Click the **Reset Zoom** button or double-click on the scrollbars to return to normal view.

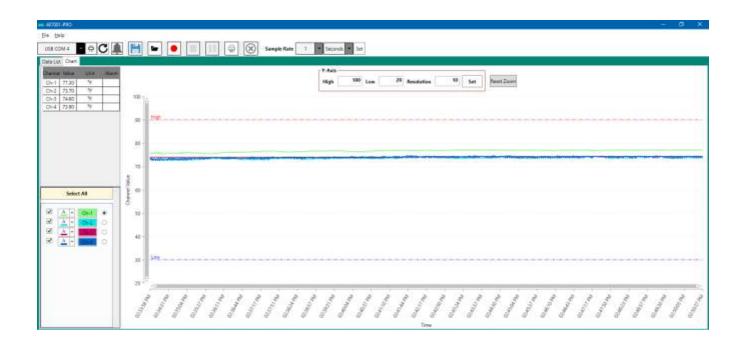

# **Alarms**

Alarm Limits (High and Low) can be set for each channel.

Click on the Alarm button to open the Alarm settings window.

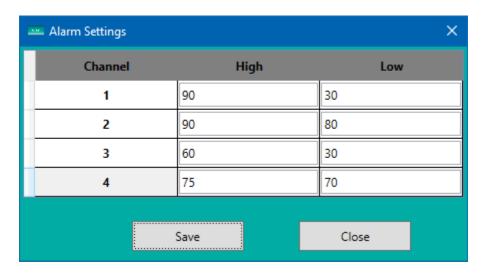

The Live data display will indicate if the channel measurement is within the Alarm set limits.

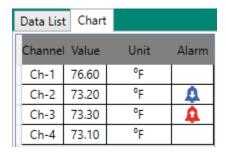

- Ch-1 No icon is displayed
- the measurement is within limits.
- Ch-2 Red icon is displayed
- the measurement is Higher than the high limit.
- Ch-3 Blue icon is displayed
- the measurement is Lower than the Low limit.
- Ch-4 No icon is displayed
- the measurement is within limits.

If an alarm limit is triggered, the alarm icon will be displayed, and remain on until the recorded data is cleared.

# **Viewing Saved Data**

Click the file open button to open the file save dialog box.

Select the file and click Open.

The Data will appear in the Data List and/or the Chart view.

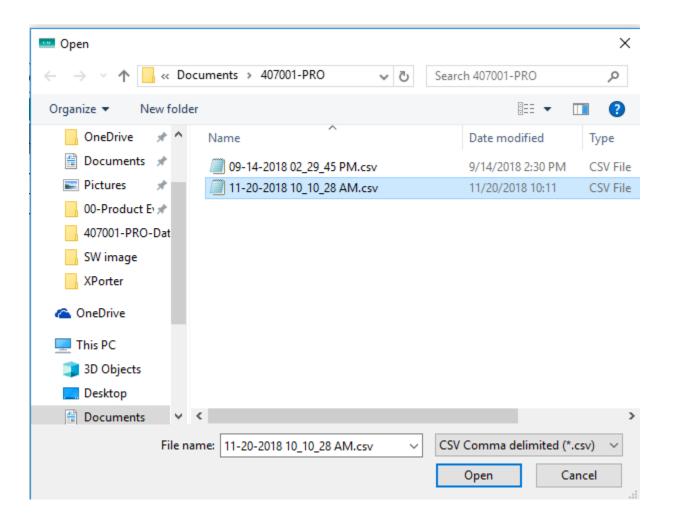

# **Print Data**

Set the Data view to either Data List or Chart.

#### **Data List**

The Data List (ascending/descending) sort order can be changed by clicking the header sort ▲/▼ (Line # for example) in any column.

The Data List can also be filtered by clicking the header filter III in any column.

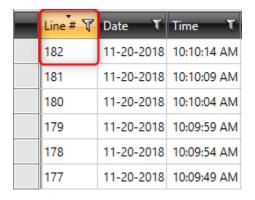

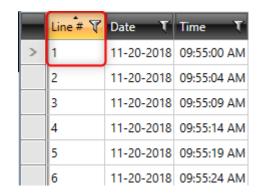

Click the **Print** button to print the data that is currently being displayed.

#### **Data List - Print Preview**

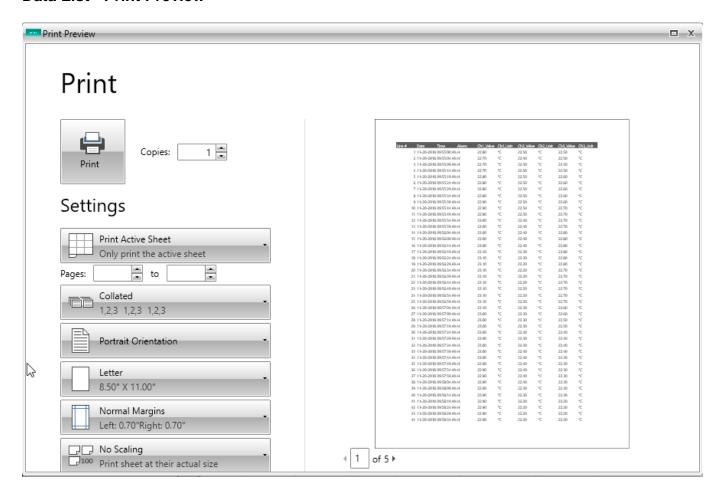

#### **Chart**

#### Note:

When printing a Chart, you can change the Y-Axis or select a portion of the chart using the mouse to select a box around a portion of the data trace.

The print out will be modified by your actions.

Set the printer preferences for Landscape mode before printing.

Click the **Print** button to print data that is currently being displayed.

#### **Chart - Print Preview**

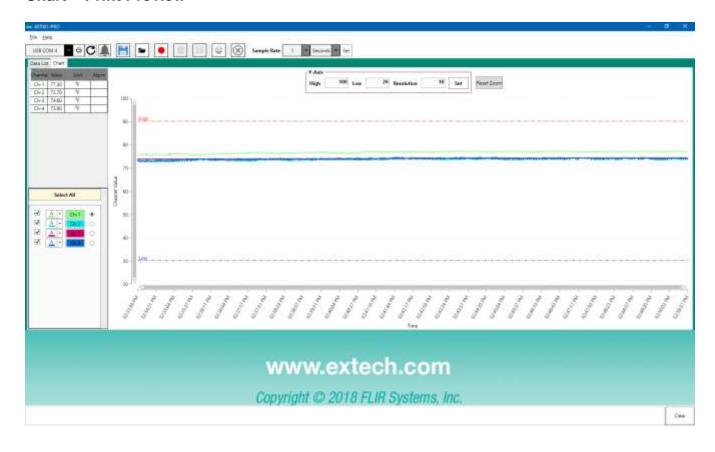

#### **Chart - Print Preview - Control Buttons**

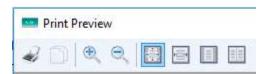

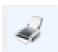

Print Chart data currently displayed. (Choose Landscape mode in Printer preferences)

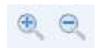

Zoom IN or Out on the current display

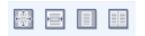

Print 100% of the page Print full page width of the displayed image Print the whole image being displayed Print the image in 2 pages

### Copyright © 2019 FLIR Systems, Inc.

All rights reserved including the right of reproduction in whole or in part in any form

**ISO-9001 Certified** 

www.extech.com

# **Appendix**

### **Data Limitations**

There are multiple meter models that can be used with this software. Some have certain limitations with regard to data output.

#### **EN300**

This meter cannot log faster than a 5 second rate.

#### **SD500**

This meter cannot log faster than a 5 second rate.

#### **SD700**

This meter cannot log faster than a 5 second rate.

#### **SDL900**

The data is not able to identify if this is an AC type magnet. It will display a DC magnet for either N (north) or S (south) polarity.

# **Meter Model and Cable Settings**

| Meter Model:          | Meter Description:         | RS232 Cable: | 407001-USB Cable: | RS232 Protocol: |
|-----------------------|----------------------------|--------------|-------------------|-----------------|
| 407026                | Light meter                | UPCB-01      | Switch Position 1 | Version 1       |
| 407112                | Vane - Anemometer          | UPCB-01      | Switch Position 1 | Version 1       |
| 407113                | Vane - Anemometer          | UPCB-01      | Switch Position 1 | Version 2       |
| 407114                | Vane - Anemometer          | UPCB-01      | Switch Position 1 | Version 1       |
| 407117                | Mini Vane - Anemometer     | UPCB-01      | Switch Position 1 | Version 1       |
| 407119                | Hot wire - Anemometer      | UPCB-02      | Switch Position 2 | Version 2       |
| 407123                | Hot wire - Anemometer      | UPCB-01      | Switch Position 1 | Version 1       |
| 407227                | pH/mV/Temperature          | UPCB-01      | Switch Position 1 | Version 1       |
| 407303                | Conductivity               | UPCB-01      | Switch Position 1 | Version 1       |
| 407401                | Dual Thermometer           | UPCB-01      | Switch Position 1 | Version 1       |
| 407412                | Anemometer                 | UPCB-01      | Switch Position 1 | Version 1       |
| 407428                | IR thermometer             | UPCB-01      | Switch Position 1 | Version 1       |
| 407445                | Temp / RH meter            | UPCB-01      | Switch Position 1 | Version 1       |
| 407495                | Pressure meter             | UPCB-01      | Switch Position 1 | Version 1       |
| 407510                | DO meter                   | UPCB-01      | Switch Position 1 | Version 1       |
| 407768                | Sound meter                | UPCB-02      | Switch Position 2 | Version 2       |
| 407777                | Moisture meter             | UPCB-01      | Switch Position 1 | Version 1       |
| 407820                | Torque meter               | UPCB-01      | Switch Position 1 | Version 1       |
| 407850                | Vibration meter            | UPCB-01      | Switch Position 1 | Version 1       |
| 407860                | Vibration meter            | UPCB-01      | Switch Position 1 | Version 2       |
| 407907                | RTD meter                  | UPCB-01      | Switch Position 1 | Version 1       |
| 407910                | Diff Pressure meter        | UPCB-01      | Switch Position 1 | Version 2       |
| 461880                | Vibration / Tach           | UPCB-02      | Switch Position 2 | Version 2       |
| 461960                | Tach - panel               | UPCB-02      | Switch Position 2 | Version 2       |
| 475055                | Force gauge                | UPCB-01      | Switch Position 1 | Version 2       |
| 407119A               | Hot wire - Anemometer      | UPCB-02      | Switch Position 2 | Version 2       |
| 42525A                | IR thermometer             | UPCB-02      | Switch Position 2 | Version 2       |
| EN300                 | 5 in 1 Environmental meter | UPCB-02      | Switch Position 2 | Version 2       |
| HD Series Meters      | All                        | UPCB-02      | Switch Position 2 | Version 2       |
| SC600                 | Scale                      | UPCB-02      | Switch Position 2 | Version 2       |
| SD200                 | temp                       | UPCB-02      | Switch Position 2 | Version 2       |
| SD500                 | Temp/RH                    | UPCB-02      | Switch Position 2 | Version 2       |
| SD700                 | Temp/RH/pressure           | UPCB-02      | Switch Position 2 | Version 2       |
| SD800                 | Temp/RH/CO2                | UPCB-02      | Switch Position 2 | Version 2       |
| SDL Series Meters ALL |                            | UPCB-02      | Switch Position 2 | Version 2       |